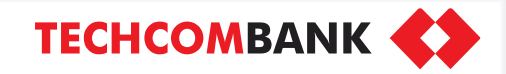

Menu

## *HƯỚNG DẦN<br>MỞ BỘ ĐÔI TÀI KHOẢN TCB & TCBS*

 $\sum$ 

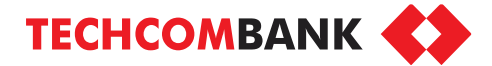

<span id="page-1-0"></span>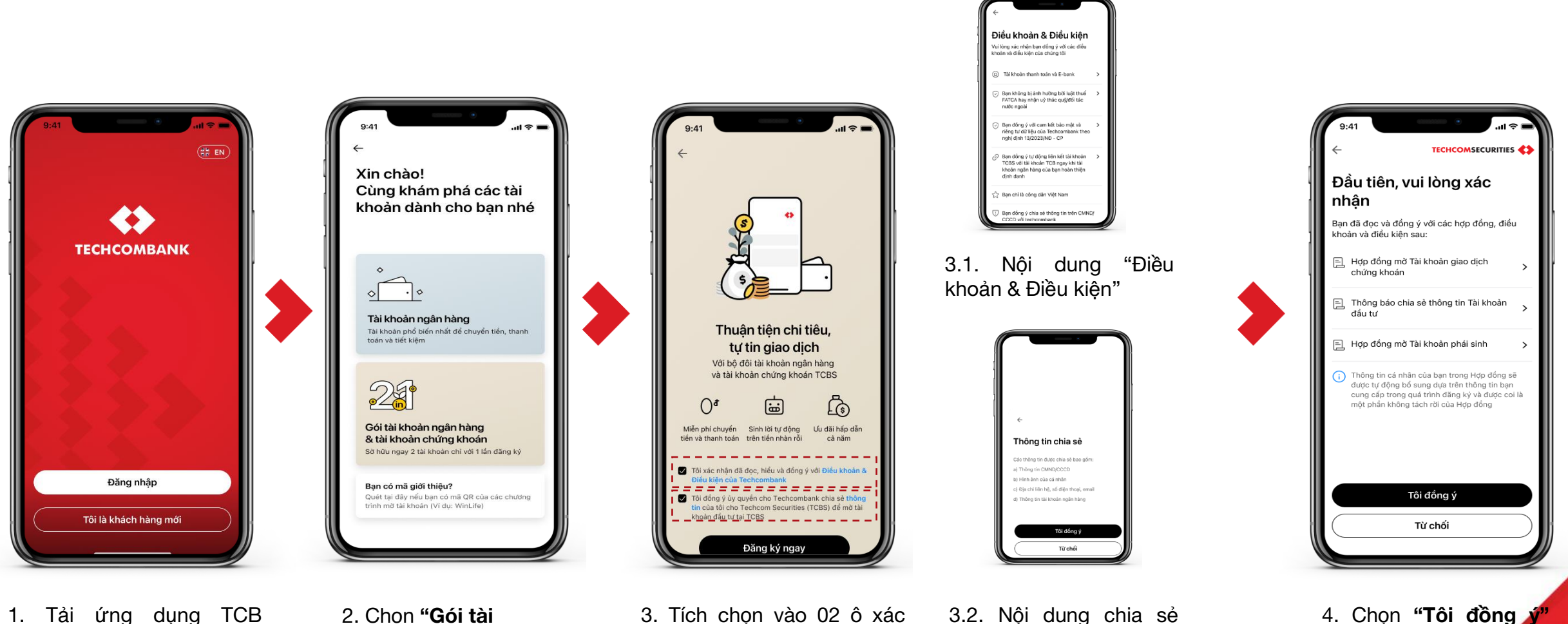

1. Tải ứng dụng TCB Mobile trên Appstore/CH Play về thiết bị. Chọn **"Khách hàng mới"**

2. Chọn **"Gói tài khoản ngân hàng & tài khoản chứng khoán"** 

3. Tích chọn vào 02 ô xác nhận điều khoản & điều kiện và chia sẻ thông tin. Sau đó chọn **"Đăng ký ngay"** Muốn tìm hiểu chi tiết thông tin, chọn vào dòng chữ màu xanh.

3.2. Nội dung chia sẻ thông tin. Chọn **"Tôi đồng ý"** để tiếp tục

2

để xác nhận thông tin

và tiếp tục.

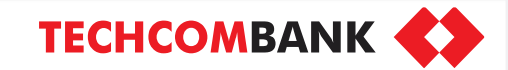

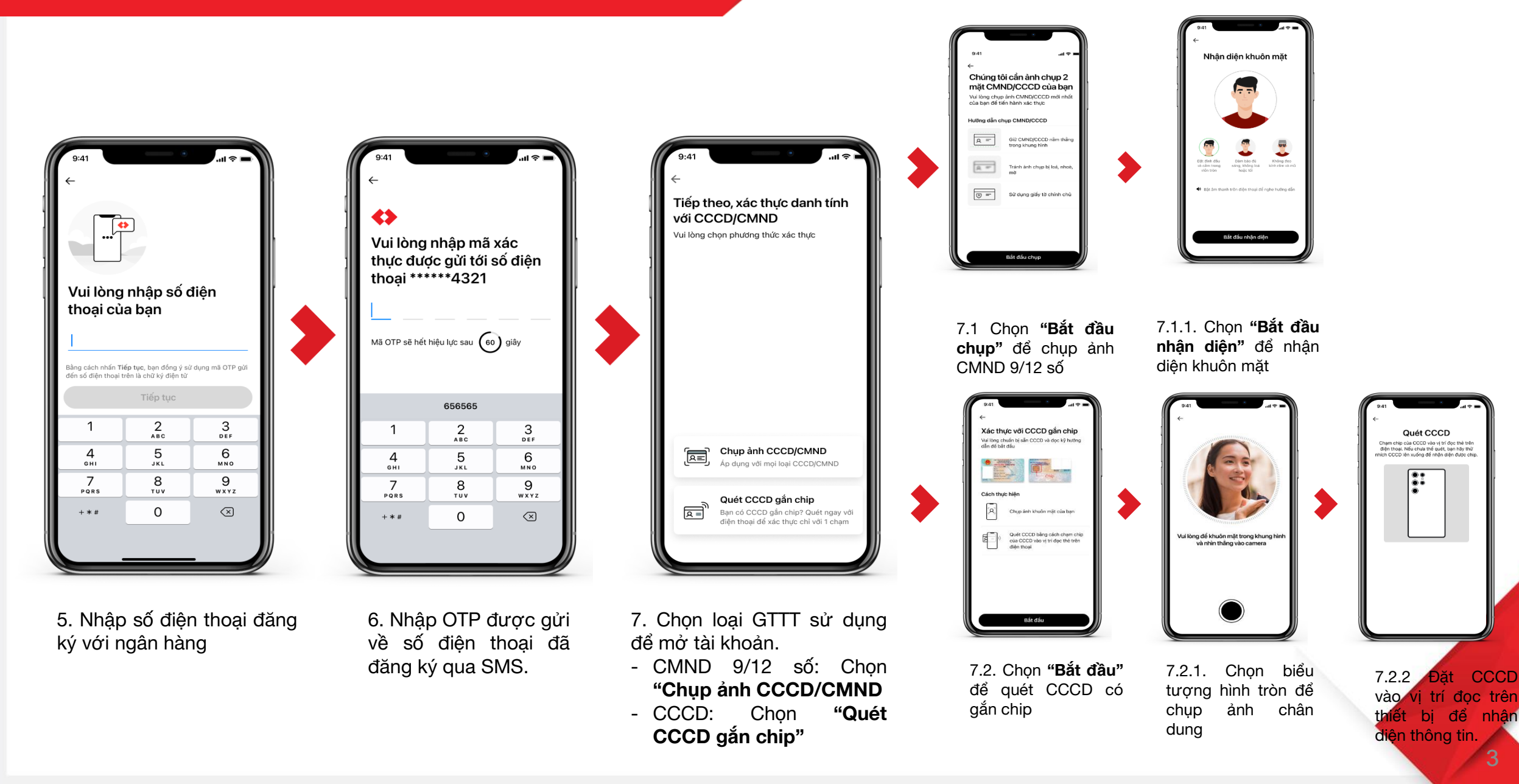

3

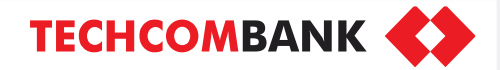

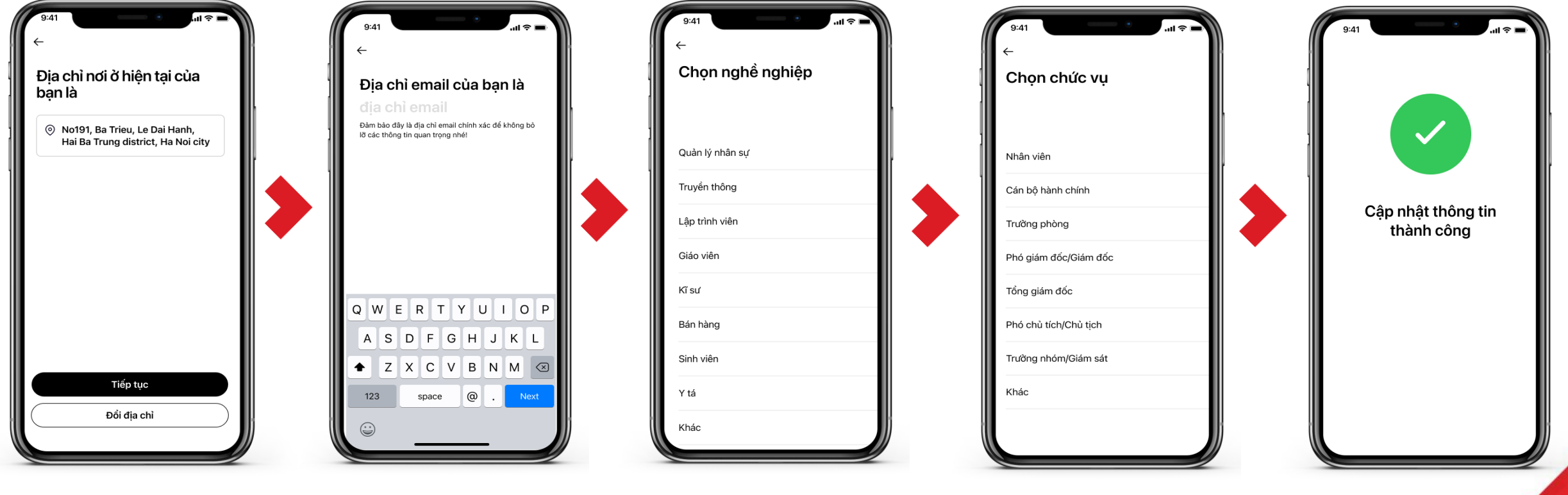

8. Chọn **"Tiếp tục"** nếu địa chỉ nơi ở hiện tại không thay đổi. Chọn **"Đổi địa chỉ"** nếu thay đổi địa chỉ nơi ở hiện tại

9. Nhập địa chỉ email để nhận các thông tin từ ngân hàng, sau đó chọn **"Next"**

10. Nhập thông tin công việc: chọn nghề nghiệp và chức vụ công tác

11. Màn hình thông báo cập nhật thông tin thành công

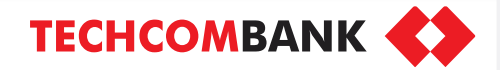

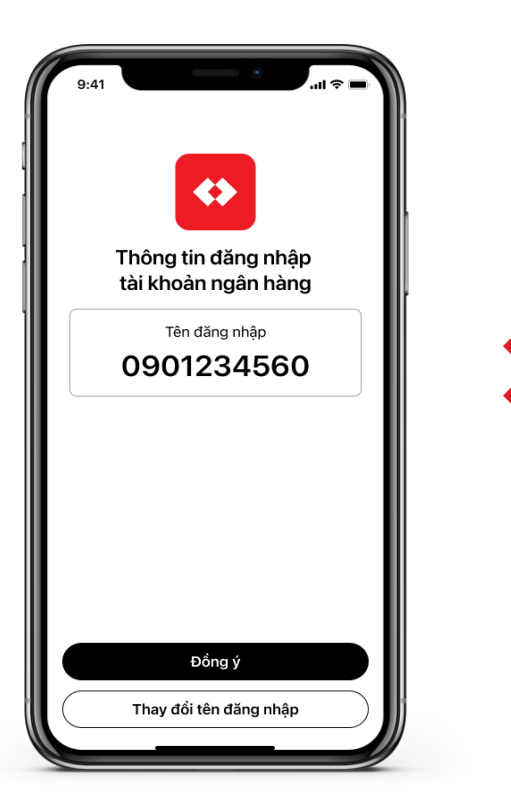

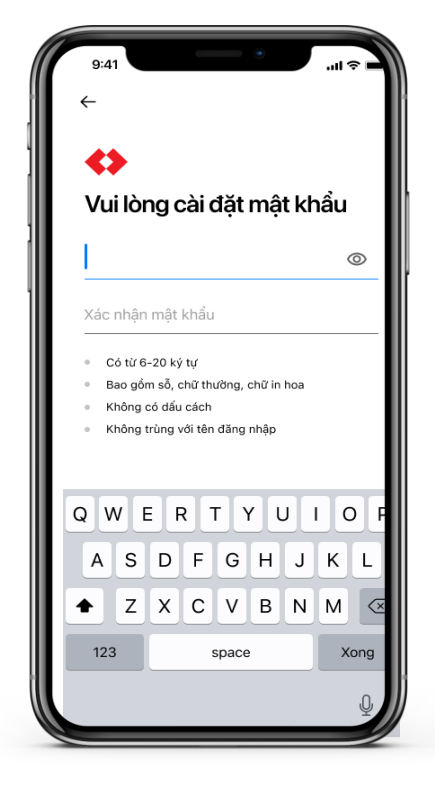

12. Thông tin tên đăng nhập để sử dụng ngân hàng số hiển thị trên màn hình. Chọn **"Đồng ý"** nếu sử dụng tên đăng nhập này hoặc

chọn **"Thay đổi tên đăng nhập"** nếu muốn chọn tên đăng nhập khác

13. Cài đặt mật khẩu để sử dụng dịch vụ ngân hàng số. Lưu ý: Đặt mật khẩu theo hướng dẫn phía dưới của hệ thống.

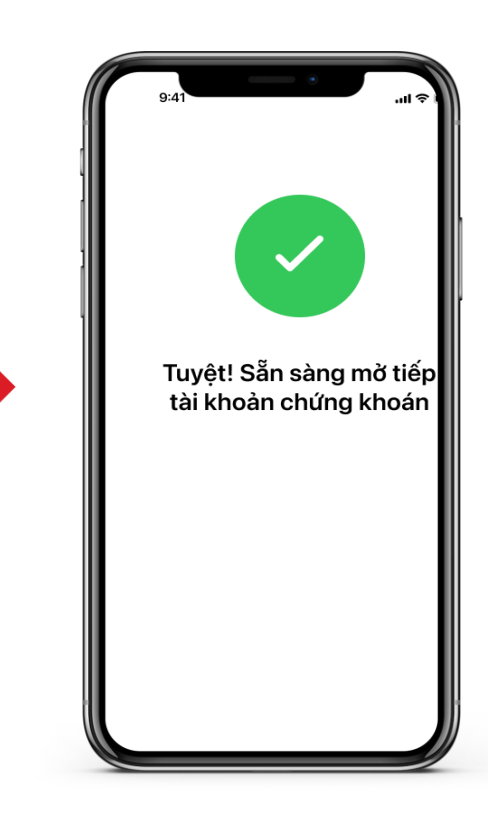

14. Màn hình thông báo mở tài khoản TCB thành công. Sẵn sàng chuyển sang bước mở tài khoản đầu tư TCBS

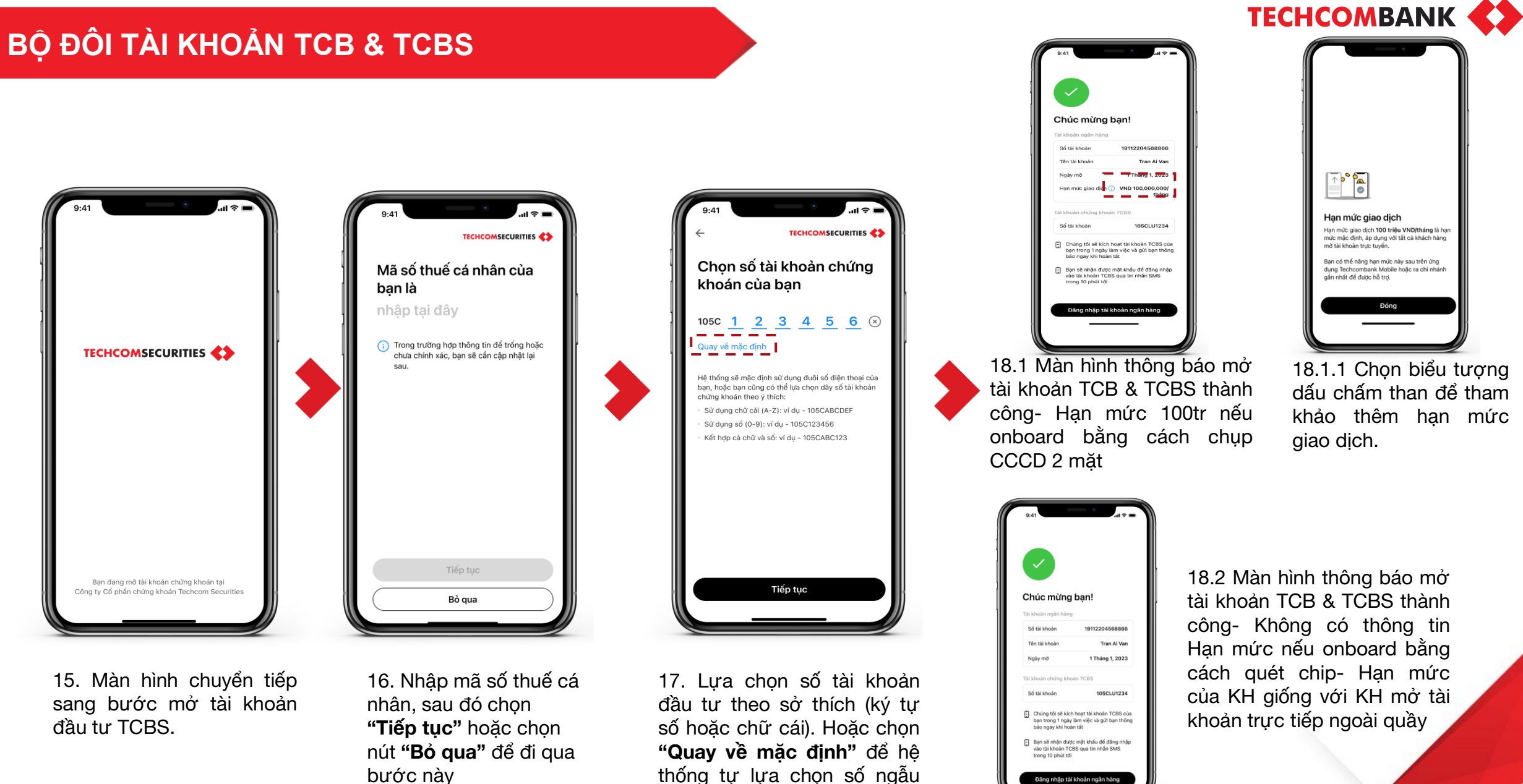

nhiên

tài khoản TCB & TCBS thành công- Không có thông tin Hạn mức nếu onboard bằng cách quét chip- Hạn mức của KH giống với KH mở tài

Đăng nhập tài khoảr

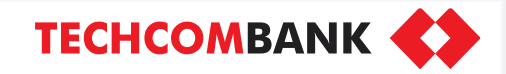

Menu

## THÔNG BÁO CẦN LƯU Ý

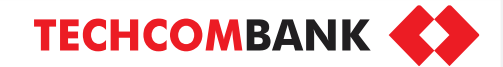

#### **THÔNG BÁO CẦN LƯU Ý**

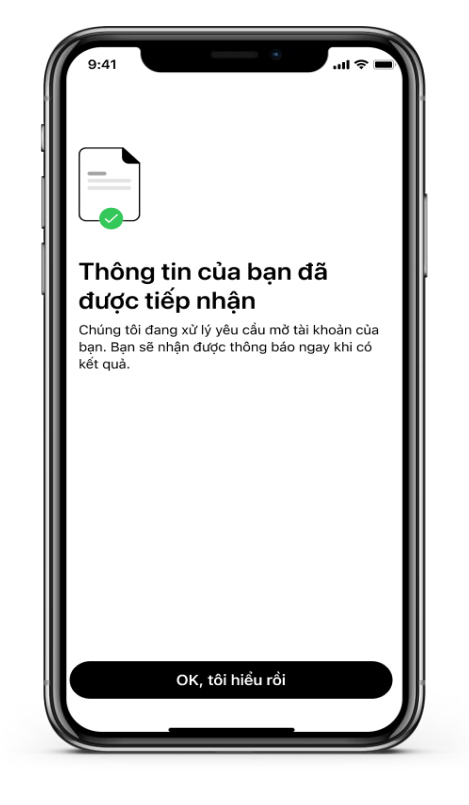

1. Yêu cầu mở tài khoản và đăng ký dịch vụ ngân hàng số của Techcombank đã tiếp nhận. Khách hàng lưu ý thiết bị để nhận SMS kết quả mở tài khoản Techcombank.

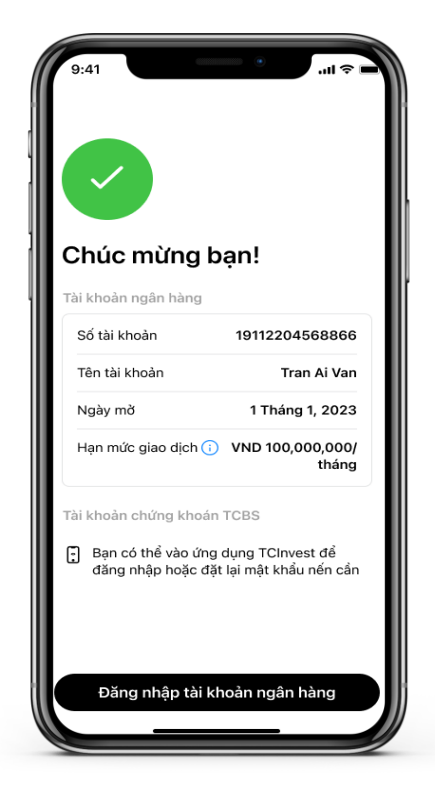

3. Thông báo mở tài khoản TCB thành công và khách hàng đã có tài khoản đầu tư TCBS.

4. Thông báo mở tài khoản TCB thành công, tài khoản TCBS đang trong quá trình xử lý. Khách hàng lưu ý thiết bị để nhận SMS từ TCBS kết quả mở tài khoản

Ban đã mở thành công tài

Hạn mức giao dịch (i) VND 100,000,000/

Bạn sẽ nhận được thông báo về tài khoản chứng khoán trong 24 giờ tới

Đăng nhập tài khoản ngân hàng

19112204568866

1 January 2023

Tran Ai Van

tháng

khoản ngân hàng

Tài khoản chứng khoán TCBS

(F) Đang xử lý

Tài khoản ngân hàng

Số tài khoản

Tên tài khoản

Ngày mở

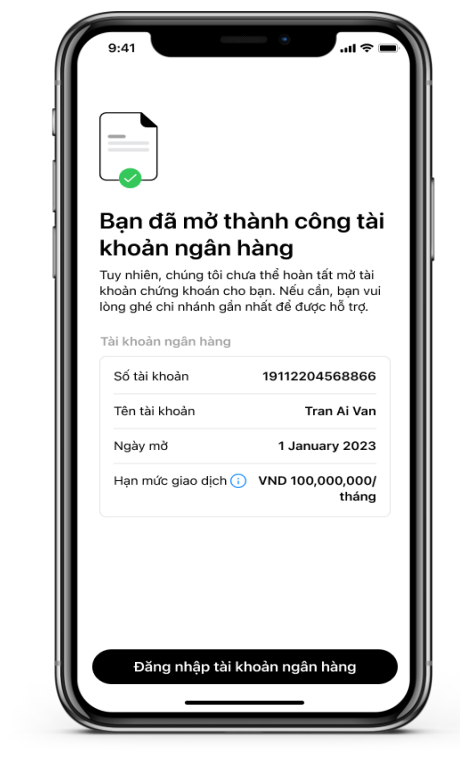

5. Thông báo mở tài khoản TCB thành công, tài khoản đầu tư TCBS chưa thể hoàn tất. Khách hàng có thể login vào app TCB Mobile > vào menu Đầu tư để tiếp tục mở tài khoản TCBS hoặc đến chi nhánh gần nhất để được hỗ trợ mở tài khoản TCBS.

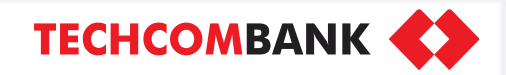

## ĐĂNG NHẬP LẦN ĐẦU TCB MOBILE

Menu

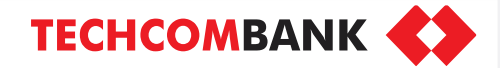

#### **ĐĂNG NHẬP LẦN ĐẦU TCB MOBILE**

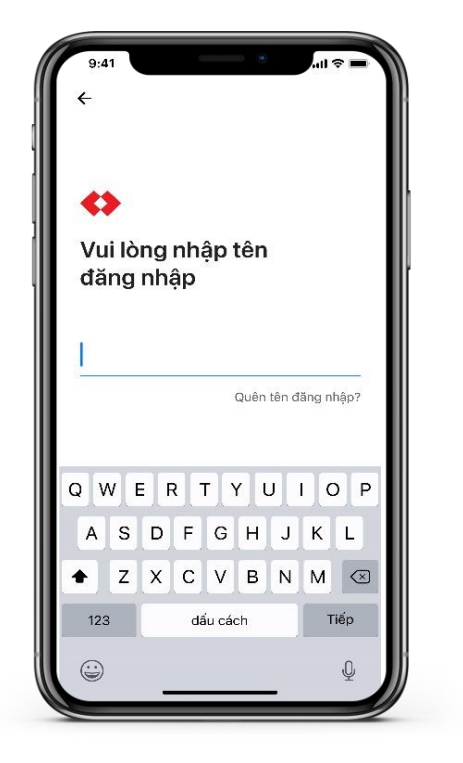

1. Nhập tên đăng nhập, sau đó chọn **Tiếp**

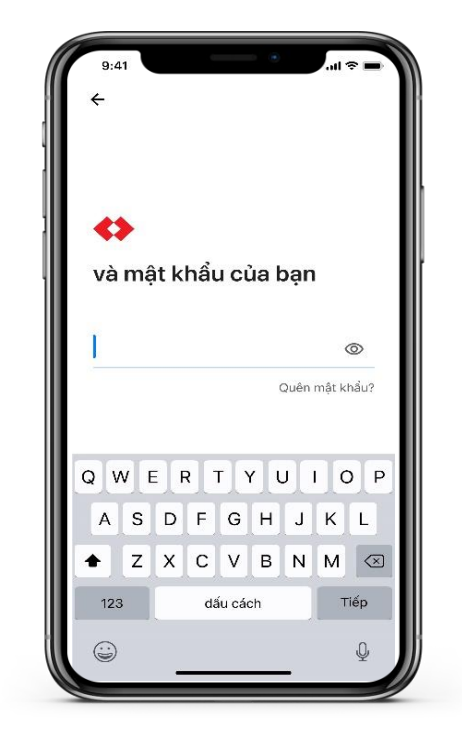

2. Nhập mật khẩu đăng nhập ứng dụng, sau đó chọn "**Tiếp**"

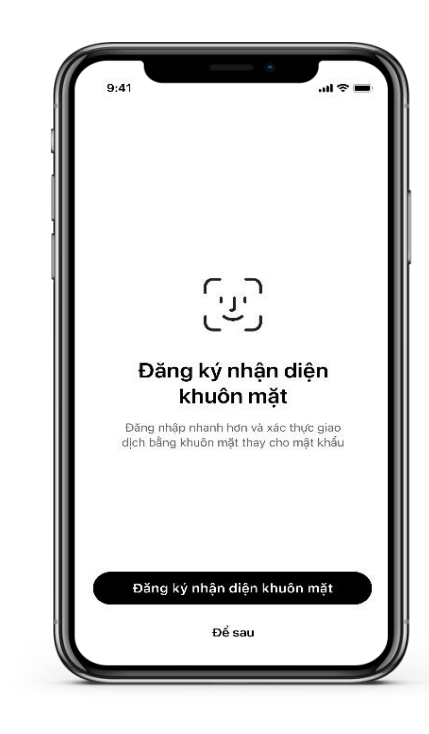

3. Chọn "**Đăng ký nhận diện khuôn mặt/vân tay**" để sử dụng khi đăng nhập và xác thực giao dịch. Chọn "**Để sau**" để thiết lập sau

**TECHCOMBANK <>** 

11

#### **ĐĂNG NHẬP LẦN ĐẦU TCB MOBILE**

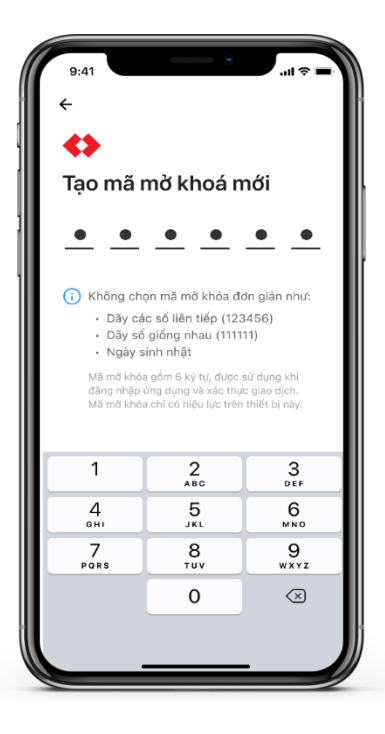

5. Tạo mã mở khóa để đăng nhập ứng dụng và xác thực giao dịch, sau đó chọn "**Đi**"

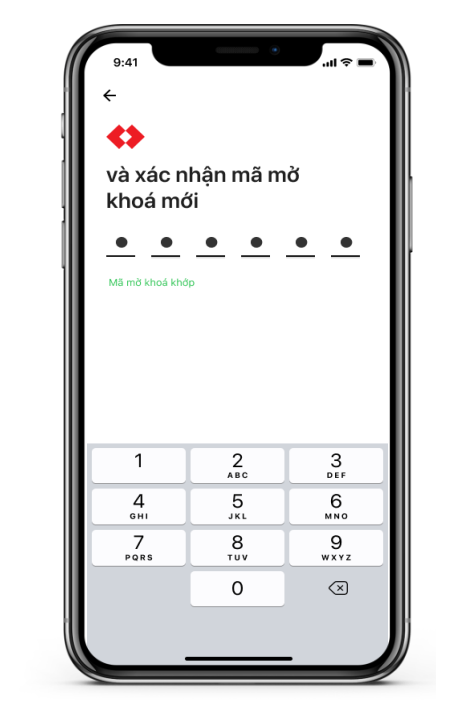

6. Nhập lại mã mở khóa để xác nhận, sau đó chọn "**Đi**"

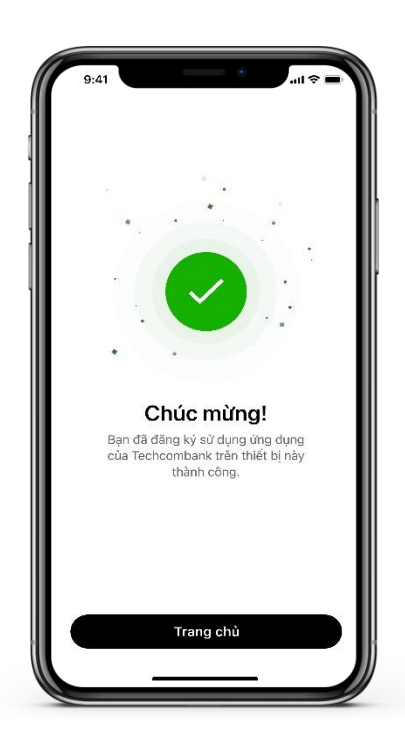

7. Kích hoạt lần đầu thành công.

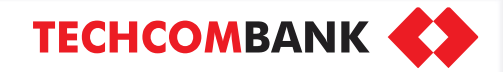

# KIỂM TRẠ TRẠNG THÁI KẾT NỐI 2<br>TÀI KHOẢN

#### **KIỂM TRA TRẠNG THÁI KẾT NỐI**

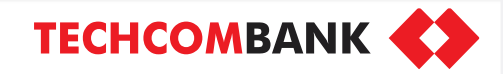

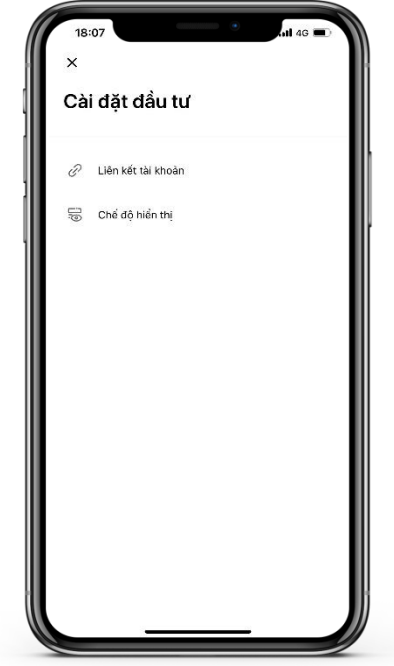

1. Kiểm tra trạng thái kết nối IA bằng cách ấn vào **Cài đặt- Đầu tư- Liên kết tài khoản**

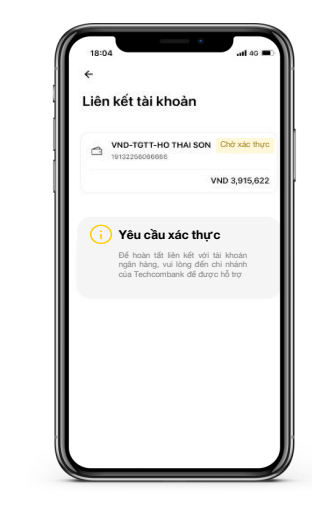

Liên kết tài khoản VND-TGTT-HO THAI SON VND 3,915,622 Tuỳ chon Tự động thanh toán nợ  $\bullet$ Tự động thanh to:<br>nấu có đủ số dư

a. Trạng thái tài khoản là **Chờ xác thực** đối với KH mở BỘ ĐÔI tài khoản bằng cách chụp ảnh CMND/ CCCD 2 mặt

b. Việc kết nối tài khoản có kèm nút **Ngắt kết nối** thể hiện TK TCB và TK TCBS của KH đã được kết nối đối với KH mở BỘ ĐÔI tài khoản bằng cách scan chip